## Kapitel 6

# **Prozeduren starten**

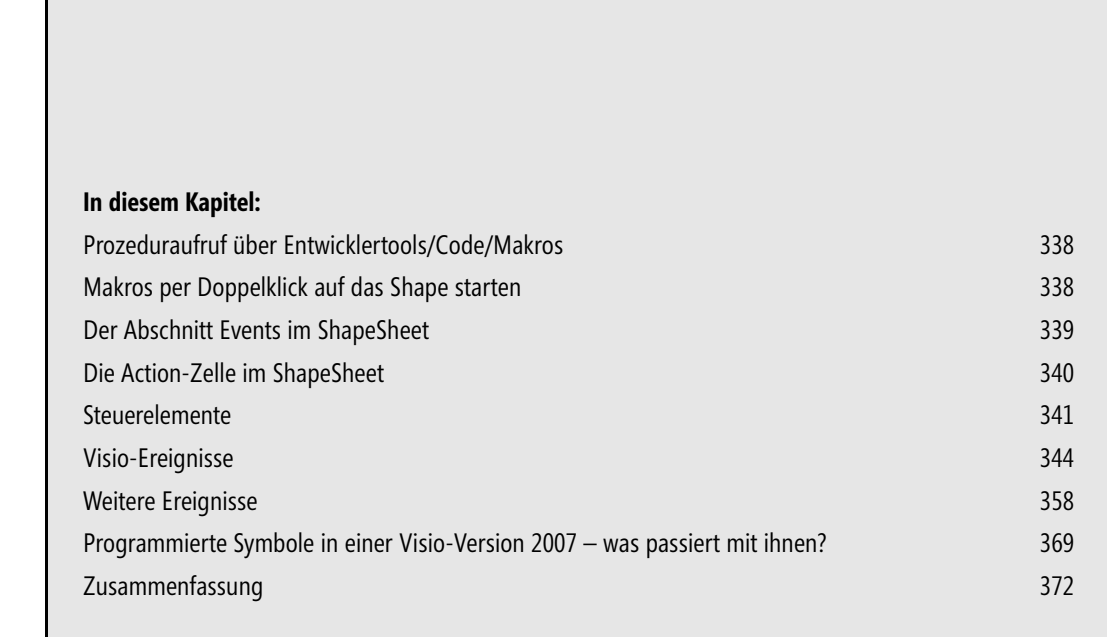

Bislang wurden alle Makros direkt aus dem Visual Basic-Editor gestartet. Dies ist zu Testzwecken legitim, allerdings keine praktikable Lösung für den Anwender. Visio 2010 stellt mehrere Varianten bereit, wie Prozeduren gestartet werden können. Sie werden in diesem Kapitel besprochen.

#### <span id="page-1-0"></span>**Prozeduraufruf über Entwicklertools/Code/Makros**

Der Befehl *Ansicht/Makros/Makros* (Tastenkombination (Alt)+(F8)) öffnet ein Dialogfeld, das sämtliche als *Public* gespeicherten Makros in einem Listenfeld anzeigt. Sie werden über die Schaltfläche *Ausführen* gestartet, wie Sie in Abbildung 6.1 sehen. Alternativ finden Sie diesen Befehl in der Registerkarte *Entwicklertools/Code*, wenn Sie die Registerkarte *Entwicklertools* über die Symbolleiste für den Schnellzugriff aktiviert haben.

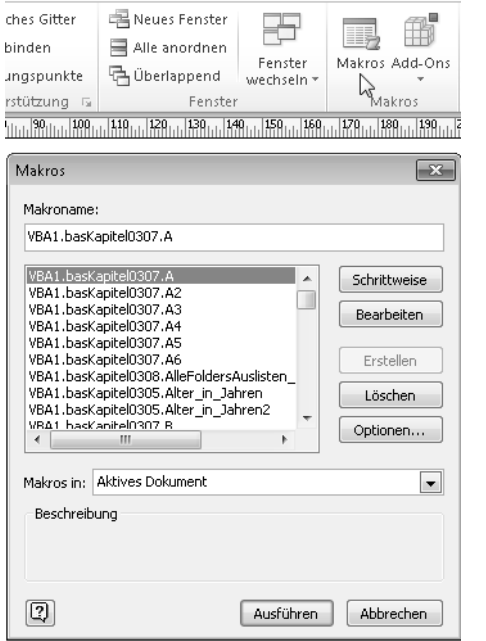

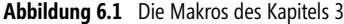

#### <span id="page-1-1"></span>**Makros per Doppelklick auf ein Shape starten**

Wenn Sie auf ein Shape doppelklicken, wird normalerweise der Textmodus geöffnet. Dieses Doppelklickverhalten kann geändert werden. Markieren Sie das Shape und wählen Sie den Befehl *Entwicklertools/ Shape-Design/Verhalten* und dort in der Registerkarte *Doppelklicken* das korrespondierende Makro, das gestartet werden soll, wenn der Benutzer auf das Shape doppelklickt. Das Shape kann per Drag & Drop in eine neue oder eine vorhandene Schablone gezogen werden, sodass diese Funktion für alle Shapes zur Verfügung steht, die aus diesem Master-Shape generiert werden. Ebenso kann das Doppelklickverhalten

bei zweidimensionalen und eindimensionalen Shapes, bei eingefügten Bildern, bei Führungslinien und Führungspunkten aktiviert werden. Obwohl Zeichenblätter auch Shapes sind, das heißt, auch sie besitzen ein ShapeSheet, verfügen sie jedoch über kein Doppelklickverhalten.

Die Zeichnung muss bereits gespeichert sein, bevor Sie das Doppelklickverhalten aktivieren. Wird zuerst das Makro ausgewählt und anschließend die Zeichnung gespeichert, stimmt der vollständige Pfad nicht mehr, und das Makro kann nicht aufgerufen werden. Ebenso dürfen Modulname und Makroname nicht mehr geändert werden, da Visio diese Änderung nicht aktualisiert. Wenn Sie einen der drei Namen ändern – Dateiname, Modulname oder Makroname –, müssen Sie über den Befehl *Entwicklertools/Shape-Design/Verhalten* das Doppelklickverhalten, das ein Makro ausführt, neu einstellen. Sie sehen dieses Dialogfeld in Abbildung 6.2. **ACHTUNG**

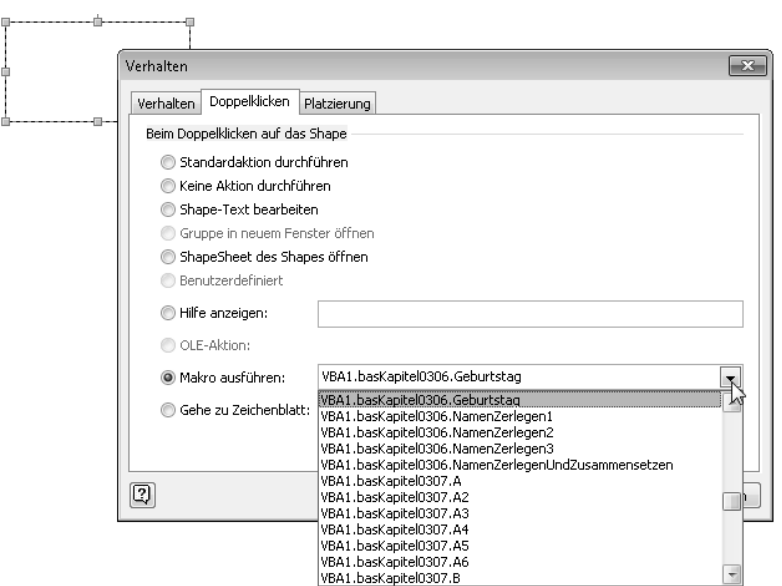

**Abbildung 6.2** Das Doppelklickverhalten von Shapes anpassen

Diese Variante hat jedoch den Nachteil, dass der Benutzer nicht sieht, dass er ein Makro starten und wie er es aufrufen kann. Sie könnten dies im Shape mithilfe eines QuickInfos oder eines Kommentars mitteilen. Das Verändern des Doppelklickverhaltens hat einen weiteren Nachteil: Viele Benutzer kennen die Möglichkeit, dass Text über einen Doppelklick editiert werden kann. Ändert man nun diese Eigenschaft, kann dies leicht zu Verwirrung führen.

#### <span id="page-2-0"></span>**Der Abschnitt Events im ShapeSheet**

Wird das Doppelklickverhalten geändert, erscheint dies in den ShapeSheets im Abschnitt *Events* in der Zelle *EventDblClick*. Dort steht beispielsweise die Formel:

```
=RUNADDON("Zeichnung1.Modul1.Test")
```
Sollen zwei Prozeduren hintereinander aufgerufen werden, können sie mit einem Pluszeichen verkettet werden:

=RUNADDON ("Zeichnung1.Modul1.Test")+RUNADDON("Zeichnung1.Modul1.Test2")

| <b>Funktionsname</b> | <b>Bedeutung</b>  |
|----------------------|-------------------|
| <b>RUNADDON</b>      | Startet ein Makro |
| <b>CALLTHIS</b>      | Startet ein Makro |

**Tabelle 6.1** Diese Funktionen starten ein Makro

Während die Funktion *RUNADDON* nur eine Prozedur starten kann, kann mit *CALLTHIS* eine Prozedur gestartet werden, an die ein oder mehrere Parameter übergeben wird. Die Syntax lautet:

CALLTHIS("Prozedur", ["Projekt"], [Arg1, Arg2, ...])

Im Abschnitt *Events* finden Sie einige weitere Ereignisse:

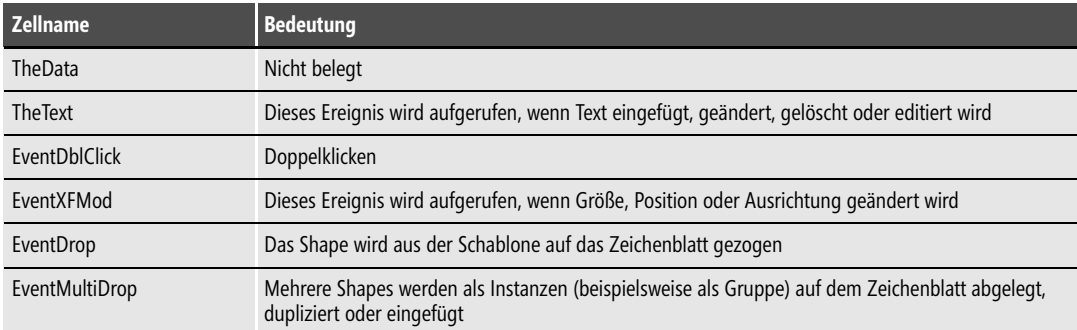

**Tabelle 6.2** Die Zellen im Abschnitt *Ereignisse*

#### <span id="page-3-0"></span>**Die Action-Zelle im ShapeSheet**

Jedem Shape können neue Kontextmenüeinträge in einer Zeile im Abschnitt *Action* hinzugefügt werden. Mit ihrer Hilfe lassen sich andere Zellen des ShapeSheets steuern. Beispielsweise wird ein Text angezeigt oder ausgeblendet:

```
=SETF("HideText",NOT(HideText))
```
Die Funktion *DOCMD* ruft jedes interne Visio-Dialogfeld auf, beispielsweise das Dialogfeld *Drucken*:

=DOCMD(1010)

Wurde eine Prozedur mit dem Namen *Datenexport* erstellt, kann sie mithilfe des Kontextmenüs beziehungsweise mithilfe der Funktion *RUNADDON* aufgerufen werden:

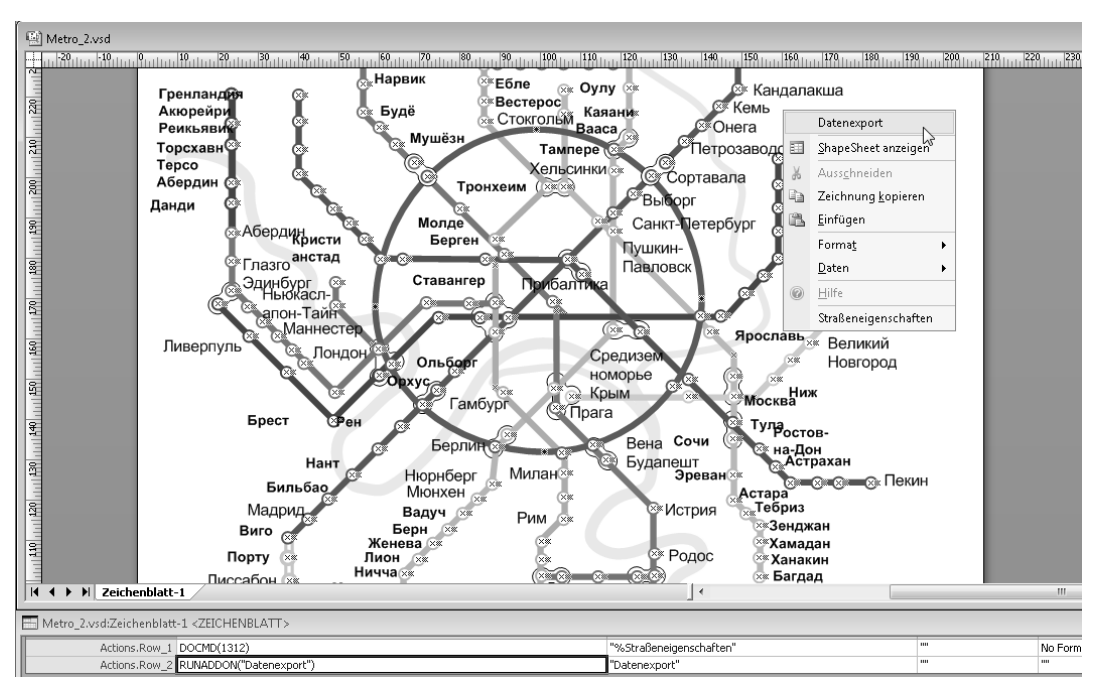

=RUNADDON("Datenexport")

**Abbildung 6.3** Über das Kontextmenü können Funktionen aufgerufen werden, die andere Zellen steuern, interne Dialogfelder anzeigen oder Prozeduren aufrufen

#### <span id="page-4-0"></span>**Steuerelemente**

Man kann Makros auch über Befehlsschaltflächen starten, die sich auf einem Zeichenblatt befinden. Dazu muss die Registerkarte *Entwicklertools* aktiviert sein. Dort finden Sie in der Gruppe *Steuerelemente* den Befehl *Einfügen/Befehlsschaltfläche*. Ebenso finden sich dort weitere ActiveX-Steuerelemente (Abbildung 6.4).

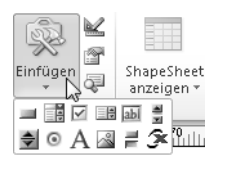

**Abbildung 6.4** Die ActiveX-Steuerelemente

Wird die Befehlsschaltfläche angeklickt, erscheint sie in der Mitte des Zeichenblatts. Selbstverständlich kann sie verschoben werden. Im Kontextmenü finden Sie den Befehl *Befehlsschaltfläche-Objekt/Steuerelementeigenschaften* (Abbildung 6.5). Er öffnet eine Liste der verschiedenen Eigenschaften, die für das Steuerelement eingestellt werden können – wahlweise alphabetisch oder nach Kategorien sortiert.

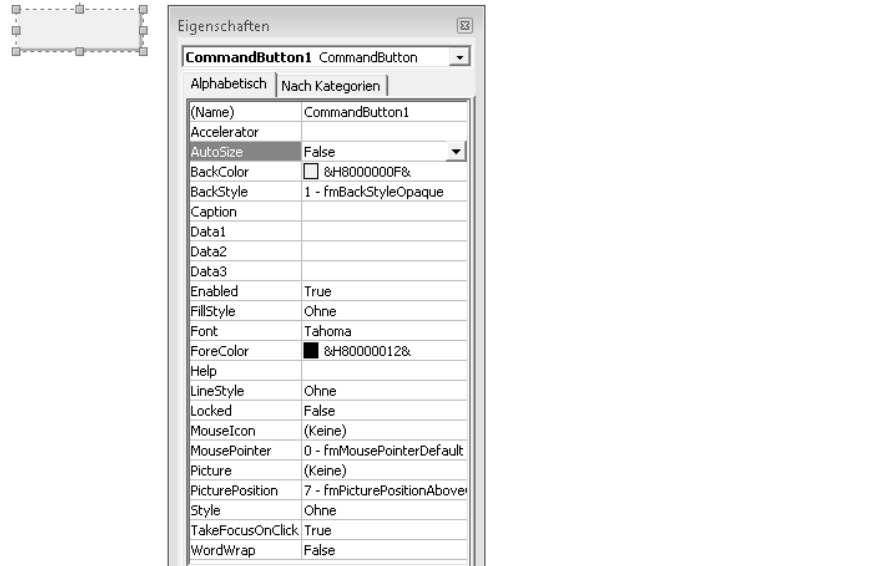

**Abbildung 6.5** Die Liste der Eigenschaften

Die wichtigste Eigenschaft ist der *Name*. Dort wird der interne Name vergeben.

Verwechseln Sie nicht *Name* und *Caption*. *Caption* ist lediglich die Beschriftung der Befehlsschaltfläche; *Name* ist der interne Name der Befehlsschaltfläche, den der Benutzer normalerweise nicht zu Gesicht bekommt. **HINWEIS**

Sollte die Schaltfläche nicht aktiviert sein, genügt es, sie anzuklicken. Ein weiterer Klick führt dazu, dass sich der Cursor mitten in der Beschriftung befindet, wo man die Beschriftung löschen und verändern kann.

Im Kontextmenü der Befehlsschaltfläche finden Sie den Befehl *Befehlsschaltfläche-Objekt*/*Code* anzeigen. Wird dieser Befehl gewählt, wird Visual Basic geöffnet. Der Cursor befindet sich dort im Click-Ereignis des ActiveX-Objekts. Dort wird der Code eingegeben. Damit dieses Ereignis funktioniert, müssen Sie den Entwurfsmodus über den entsprechenden Befehl in *Entwicklertools/Steuerelemente* deaktivieren.

Beispiel: Ein Zeichenblatt besitzt ein Datenfeld *TotalArea*. Die Zahl, die sich darin befindet, wird auf 0 gesetzt, wenn eine Befehlsschaltfläche angeklickt wird. Der Name der Befehlsschaltfläche lautet *cmd-Reset*. Der folgende Code löst die Aufgabe:

```
Private Sub cmdZuruecksetzen_Click()
   ActivePage.PageSheet.Cells("Prop.TotalArea").ResultIU = 0
End Sub
```
#### **Listing 6.1** Die angezeigte Größe der Fläche wird zurückgesetzt

Das Shape zeigt diese Zahl als Feld an:

=ThePage!Prop.TotalArea

Wird nun ein weiteres Shape auf das Blatt gezogen, berechnet eine Prozedur beim Erzeugen eines neuen Shapes die Gesamtfläche des neuen Shapes und addiert sie zur alten Zahl der benutzerdefinierten Zelle des Zeichenblatts hinzu (Abbildung 6.6):

```
Private Sub Document ShapeAdded(ByVal Shape As IVShape)
    If Shape.Type = visTypeShape Then
       With ActivePage.PageSheet.Cells("Prop.TotalArea")
          .ResultIU = .ResultIU + Shape.AreaIU
       End With
    End If
End Sub
```
**Listing 6.2** Jedes neu eingefügte Shape bewirkt ein Heraufzählen der Größe

Beim Löschen wird die Fläche des Shapes wieder abgezogen:

```
Private Sub Document BeforeSelectionDelete(ByVal Selection As IVSelection)
    Dim i As Integer
    For i = 1 To Selection.Count
       If Selection(i).Type = visTypeShape Then
          With ActivePage.PageSheet.Cells("Prop.TotalArea")
             .ResultIU = .ResultIU - Selection(i).AreaIU
          End With
       End If
    Next
End Sub
```
**Listing 6.3** Umgekehrt muss beim Löschen eines Shapes die Größenangabe verringert werden

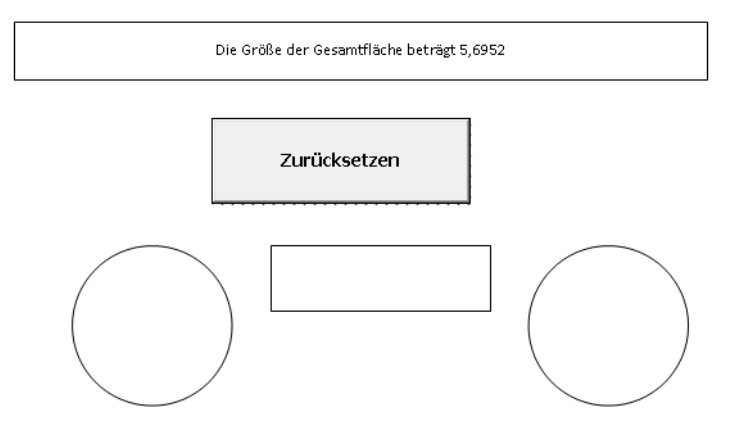

**Abbildung 6.6** Die Schaltfläche setzt die angezeigte Zahl zurück.

#### <span id="page-7-0"></span>**Visio-Ereignisse**

Häufig starten die Makros, wenn ein spezifisches Ereignis ausgelöst wird. Dies kann an die Zelle gebunden sein. Wie im vorherigen Abschnitt beschrieben, stehen im Abschnitt *Events* sechs (genauer: fünf) Ereignisse zur Verfügung: *TheData* (nicht belegt), *TheText*, *EventDblClick*, *EventXFMod*, *Event-Drop* und *EventMultiDrop*.

Diese fünf Ereignisse sind nur an ein Shape gebunden. Im Visual Basic-Editor findet sich im Projekt-Explorer das Visio-Objekt *ThisDocument*. Dieses verfügt über 44 Ereignisse, die Sie im Projekt-Explorer einsehen können:

- -*AfterRemoveHiddenInformation*
- -*BeforeDataRecordsetDelete*
- -*BeforeDocumentClose*
- -*BeforeDocumentSave*
- -*…*
- -*UngroupCanceled*

Diese Ereignisse werden normalerweise an Zeichnungen oder an Vorlagen gebunden. Damit kann auf bestimmte Ereignisse reagiert werden, die vom Benutzer ausgelöst werden. Die Wichtigsten werden im Folgenden an einigen Beispielen beschrieben.

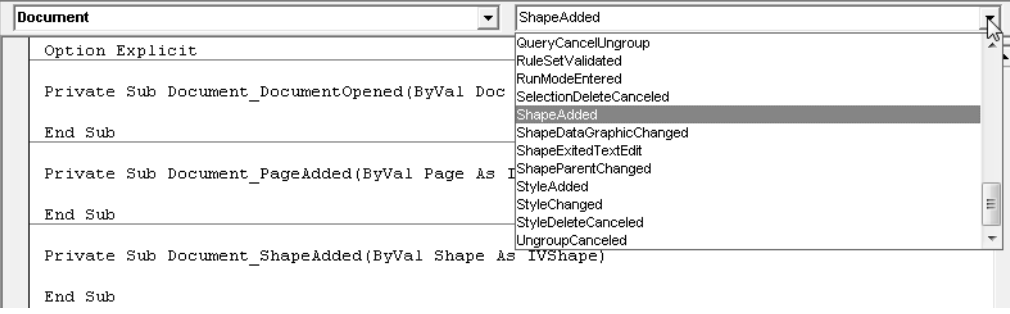

**Abbildung 6.7** Die Visio-Ereignisse

Beispiel: Eine große Zeichnung, die regelmäßig von einem Benutzer bearbeitet wird, soll beim Öffnen auf einem Server gespeichert werden. Dazu wird das Ereignis *DocumentOpened* mit folgendem Code aufgerufen:

```
Private Sub Document DocumentOpened(ByVal doc As IVDocument)
    Dim strDateiname As String
    Dim strDateinameMitPfad As String
    On Error Resume Next
    strDateiname = ActiveDocument.Name
```
**Listing 6.4** Das Dokument wird beim Öffnen als Kopie an eine andere Stelle gespeichert

```
 strDateinameMitPfad = ActiveDocument.FullName
   Application.ActiveDocument.SaveAs "U:\Sicherung\" & strDateiname
   Application.ActiveDocument.SaveAs strDateinameMitPfad
End Sub
```
**Listing 6.4** Das Dokument wird beim Öffnen als Kopie an eine andere Stelle gespeichert *(Fortsetzung)*

Die Zeile

On Error Resume Next

ist zwar nicht elegant, aber sehr simpel und effektiv: Besteht kein Netzwerkzugriff oder kann aus irgendeinem Grund nicht gespeichert werden, wird die Zeile

Application.ActiveDocument.SaveAs "U:\Sicherung\" & strDateiname

schlicht übergangen. Das Ereignis *Opened* erhält den Parameter *doc*. Dies ist das Objekt, das einen Verweis auf das Dokument herstellt, das gerade geöffnet wird. Statt *ActiveDocument* kann mit dem Objekt *doc* gearbeitet werden:

```
Private Sub Document DocumentOpened(ByVal doc As IVDocument)
    Dim strDateiname As String
    Dim strDateinameMitPfad As String
    On Error Resume Next
    strDateiname = doc.Name
    strDateinameMitPfad = doc.FullName
    doc.SaveAs "U:\Sicherung\" & strDateiname
    doc.SaveAs strDateinameMitPfad
End Sub
```
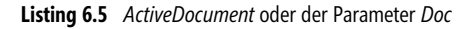

Diese Variante ist dann interessant, wenn mit mehreren Dokumenten gearbeitet wird. Dann muss *ActiveDocument* nicht zwangsläufig dasjenige sein, das vom Benutzer geöffnet wurde.

Dem Befehl *Datei/Neu* entspricht das Ereignis *DocumentCreated*. Das Schließen wird mit dem Ereignis *BeforeDocumentClose* abgefangen. Bricht der Benutzer das Schließen ab, kann mit dem Ereignis *DocumentCloseCanceled* darauf reagiert werden.

*Speichern* und *Speichern unter* werden mit *BeforeDocumentSave* und *BeforeDocumentSaveAs* abgefangen, bevor gespeichert wurde, und mit *DocumentSaved* und *DocumentSavedAs*, nachdem die Datei gespeichert wurde.

Arbeitet ein Benutzer regelmäßig mit einer bestimmten Vorlage, aus der er Zeichnungen erstellt, vergisst sie allerdings häufig zu speichern, könnten Sie ihm diese Aufgabe über das Ereignis *BeforeDocument-Close* abnehmen:

```
Private Sub Document BeforeDocumentClose(ByVal doc As IVDocument)
  Dim strDateiname As String
   Dim i As Integer
  i = 1 strDateiname = "C:\Eigene Dateien\Test" & _
       Format(Day(Date), "00") & _
Format(Month(Date), "00") \overline{\&} Format(Year(Date), "0000") & i & ".vsd"
    If doc.Saved = False Then
       Do Until Dir(strDateiname) = ""
        i = i + 1 strDateiname = "C:\Eigene Dateien\Test" & _
             Format(Day(Date), "00") & _
            Format(Month(Date), "00") \overline{\&} Format(Year(Date), "0000") & i & ".vsd"
       Loop
       doc.SaveAs strDateiname
    End If
End Sub
```
**Listing 6.6** Jedes Dokument muss gespeichert werden

In diesem Beispiel wird überprüft, ob ein Dateiname, der sich aus *Test*, dem Datum in der Form *01042011* einer *Versionsnummer* zusammensetzt, beispielsweise 1 und der Endung *.vsd*, bereits im Ordner *C:\Eigene Dateien\* existiert. Falls ja, wird die Nummer um 1 erhöht. Falls nein, wird die Datei unter diesem Namen gespeichert. Vorausgesetzt, der Benutzer hat sie nicht selbst gespeichert (*doc.Saved = False*).

Analog dem Objektmodell stehen auch auf der Ebene der Zeichenblätter Ereignisse zur Verfügung: *PageAdded*, *PageChanged*, *PageDeleteCanceled* und *BeforePageDelete*:

```
Private Sub Document PageAdded(ByVal Page As IVPage)
   MsgBox "Ich begrüße Sie auf dem neuen Blatt """ & Page.Name & """"
End Sub
Private Sub Document BeforePageDelete(ByVal Page As IVPage)
   MsgBox "Nun wird das Blatt """ & Page.Name & """ gelöscht."
End Sub
```
**Listing 6.7** Ein Shape wird beim Einfügen gelöscht

Diese Ereignisse können interessant sein, wenn der aktuelle Stand der Zeichenblätter in einer Datenbank gespeichert werden soll. Beim Erstellen einer neuen Datei wird für diese Datei eine neue Datenbank angelegt. Für jedes neue Zeichenblatt wird eine Tabelle generiert; wird ein Zeichenblatt gelöscht, wird auch die Tabelle gelöscht.

Für Zeichenblätter kann es interessant sein zu überprüfen, ob ein neues Master-Shape auf das Zeichenblatt gezogen wird, das sich noch nicht auf dem Blatt befindet. Dies wird vom Ereignis *MasterAdded* abgefangen. Analog stehen die Ereignisse *BeforeMasterDelete*, *MasterChanged* und *MasterDeleteCanceled* zur Verfügung. Besonders interessant ist es, wenn diese Ereignisse an eine Schablone gebunden werden. Wird dort ein neues Master-Shape erzeugt, ein vorhandenes geändert oder gelöscht, kann mit *MasterAdded*, *BeforeMasterDelete* und *MasterChanged* darauf reagiert werden. Jedes dieser vier Ereignisse übergibt das Objekt *Master*.

Auch Formatvorlagen werden als Objekte behandelt. Analog zu den Mastern werden folgende Ereignisse bereitgestellt: *BeforeStyleDelete*, *StyleAdded*, *StyleChanged* und *StyleDeleteCanceled*. Dabei kann mit dem Objekt *Styles* gearbeitet werden.

Interessanter sind die Ereignisse, mit denen auf Benutzeraktionen, die Shapes betreffen, reagiert werden kann. Mit dem Ereignis *ShapeAdded* kann sowohl abgefangen werden, ob der Benutzer ein neues Rechteck, eine Linie, Kurve oder Ellipse zeichnet oder ob er ein Master-Shape aus der Schablone auf das Zeichenblatt zieht. Dieses Ereignis reagiert auch auf das Generieren von neuen Hilfslinien und Grafiken, da diese schließlich auch Shapes sind. Das Objekt, das hierbei übergeben wird, heißt *Shape*.

Ein kleiner Scherz: Es wird überprüft, ob der Anwender eine *Cafeteria* auf das Zeichenblatt zieht. Falls ja, erhält er einen Hinweis, und die Cafeteria wird gelöscht:

```
Private Sub Document ShapeAdded(ByVal Shape As IVShape)
    If InStr(1, Shape.Name, "Cafeteria") > 0 Then
       MsgBox "Bitte keine Pause!"
       Shape.Delete
    End If
End Sub
```
Oder noch besser: Die Cafeteria wird durch das Shape *Überwachung* ersetzt, wie Abbildung 6.8 zeigt:

```
Private Sub Document ShapeAdded(ByVal Shape As IVShape)
    Dim vsSchablone As Document
    Dim vsMastTV As Master
    Dim dblX As Double
    Dim dblY As Double
    If InStr(1, Shape.Name, "Cafeteria") > 0 Then
      Set vsSchablone = Application.Documents("WFDEP_M.vss")
       Set vsMastTV = schabSchablone.Masters("Überwachung")
       dblX = Shape.Cells("DrehBezX").Result(visInches)
       dblY = Shape.Cells("DrehBezY").Result(visInches)
       Shape.Delete
       ActivePage.Drop vsMastTV, dblX, dblY
    End If
End Sub
```
**Listing 6.8** Ein Shape ersetzt ein anderes

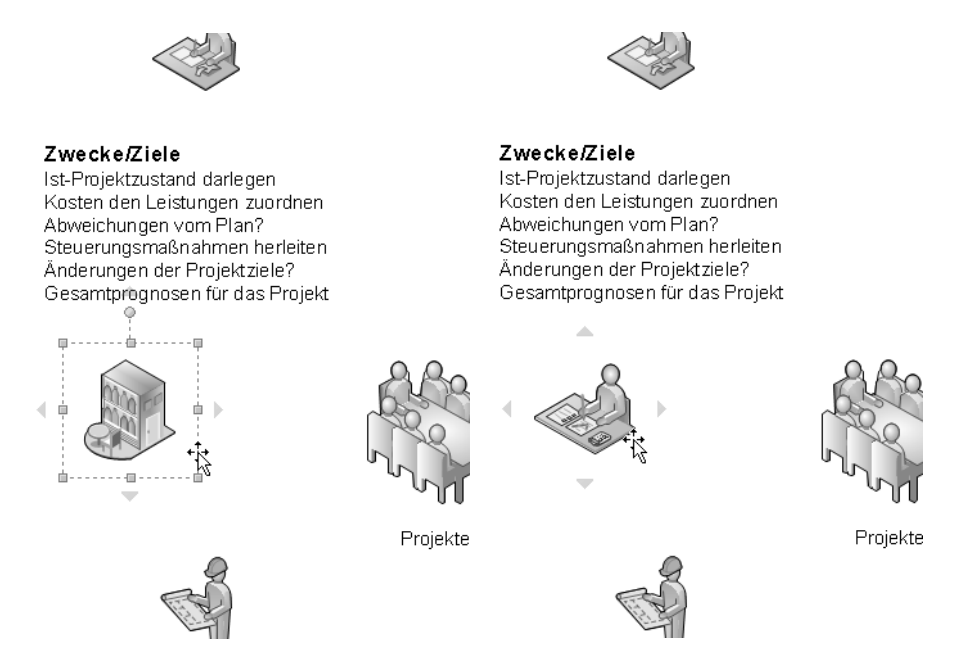

**Abbildung 6.8** Überwachung statt Cafeteria!

Es gibt eine Reihe von Anwendungen, in denen dieses Ereignis sinnvoll eingesetzt werden kann. Zieht der Benutzer ein bestimmtes Master-Shape aus der Schablone und lässt es auf einem anderen Shape fallen, welches das gleiche Master-Shape als Grundlage hat, erhält er die Frage gestellt, ob das alte durch das neue ersetzt werden soll. Bejaht er diese Frage, wird das neue Shape auf die gleiche Position wie das alte platziert, übernimmt eine benutzerdefinierte Eigenschaft, klebt alte Verbinder an sich und löscht das alte Shape. Es handelt sich dabei nur um das Shape mit Namen *Auslöser*. Das Datenfeld lautet *Kosten*; es wird ebenso wie der Master-Shape-Name in einer Konstanten abgelegt. Zuerst werden alle Shapes des Zeichenblatts durchlaufen und überprüft, ob ihre Entfernung zu dem neuen Shape geringer ist als die Breite des Master-Shapes. Wird ein solches gefunden, erfolgt eine Meldung. Fällt die Antwort positiv aus, werden die alten Formeln, das heißt Werte, aus den Zellen des Abschnitts *Shape Data*: *Kosten*, *X-Position* und *Y-Position* vom alten Shape auf das neue übertragen.

```
Const SHAPENAME = "Auslöser"
Const DATENFELDNAME = "Kosten"
Private Sub Document_ShapeAdded(ByVal Shape As IVShape)
Dim shp As Shape
Dim shpVerbinder As Shape
On Error Resume Next
    If InStr(1, Shape.Name, SHAPENAME) > 0 Then
       For Each shp In ActivePage.Shapes
          If shp.DistanceFrom(Shape, 1) < _
         Shape.Cells("Width").Result("in") And
         shp \leq Shape
          And InStr(1, shp.Name, SHAPENAME) > 0 Then
```
**Listing 6.9** Ein Shape ersetzt ein anderes und übernimmt dessen Informationen

```
 If MsgBox("Soll das alte Shape durch dieses " _
             & "ersetzt werden?", vbYesNo) = vbYes Then
                Shape.Cells("Prop.Kosten").Formula = _
                    shp.Cells("Prop.Kosten").Formula
                Shape.Cells("PinX").Formula = shp.Cells("PinX").Formula
                Shape.Cells("PinY").Formula = shp.Cells("PinY").Formula
            Shape.Cells("Prop." & DATENFELDNAME).Formula = _
               shp.Cells("Prop." & DATENFELDNAME).Formula
               Call Neu Kleben(shp, Shape)
                shp.Delete
                Exit Sub
             End If
          End If
      Next
    End If
End Sub
```
**Listing 6.9** Ein Shape ersetzt ein anderes und übernimmt dessen Informationen *(Fortsetzung)*

Für das neue Kleben des Verbinders wurde eine zweite Prozedur geschrieben: *Neu\_Kleben*. Darin wird für jedes Shape des Zeichenblatts überprüft, ob es sich um einen Verbinder handelt. Falls ja, werden die vier Koordinaten der Anfangs- und Endpunkte daraufhin untersucht, ob sie mit dem alten Shape kleben, das heißt, ob der Name des alten Shapes in einer der vier Zellen steht; beispielsweise so:

```
=PAR(PNT(Document!Connections.X2,Document!Connections.Y2))
```
Falls er als Zeichenkette darin zu finden ist, wird er mit der Funktion *Replace* durch den Namen des neuen Shapes ersetzt (Abbildung 6.9).

```
Sub Neu Kleben(shpAltesShape As Shape,
    shpNeuesShape As Shape)
    Dim shp As Shape
    On Error Resume Next
    For Each shp In ActivePage.Shapes
       If shp.CellExists("BeginX", True) = True Then
          If InStr(1, shp.Cells("BeginX").Formula, _
             shpAltesShape.Name) > 0 Then
             shp.Cells("BeginX").Formula = _
             Replace(shp.Cells("BeginX").Formula, _
             shpAltesShape.Name, shpNeuesShape.Name)
          End If
          If InStr(1, shp.Cells("BeginY").Formula, _
             shpAltesShape.Name) > 0 Then
             shp.Cells("BeginY").Formula = _
             Replace(shp.Cells("BeginY").Formula, _
             shpAltesShape.Name, shpNeuesShape.Name)
          End If
```
**Listing 6.10** Das neue Shape wird an den Verbinder geklebt, an dem das alte Shape geklebt war

```
 If InStr(1, shp.Cells("EndX").Formula, _
             shpAltesShape.Name) > 0 Then
              shp.Cells("EndX").Formula = _
              Replace(shp.Cells("EndX").Formula, _
            shpAltesShape.Name, shpNeuesShape.Name)
          End If
          If InStr(1, shp.Cells("EndY").Formula, _
             shpAltesShape.Name) > 0 Then
             shp.Cells("EndY").Formula = _
              Replace(shp.Cells("EndY").Formula, _
             shpAltesShape.Name, shpNeuesShape.Name)
          End If
       End If
    Next
End Sub
```
**Listing 6.10** Das neue Shape wird an den Verbinder geklebt, an dem das alte Shape geklebt war *(Fortsetzung)*

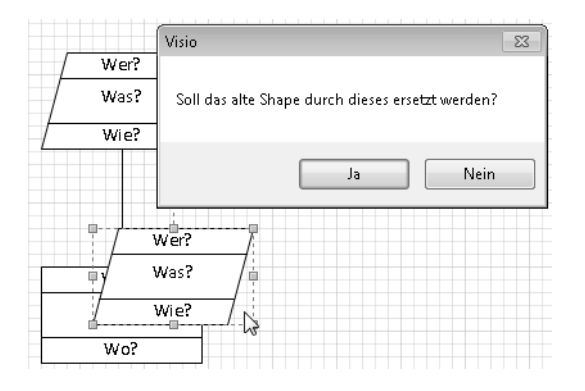

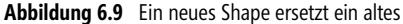

Das Ereignis, das ausgelöst wird, wenn ein Shape gelöscht wird, lautet: *BeforeSelectionDelete*. Im folgenden Beispiel wurde ein Shape in *Lösch-Shape* umbenannt (über den Befehl *Entwicklertools/Shape-Design/Shape-Name*). Nun werden die Namen aller gelöschten Shapes auf diesem Shape angezeigt:

```
Private Sub Document BeforeSelectionDelete
    (ByVal Selection As IVSelection)
    Dim shpShape As Shape
    Dim shpLöschshape As Shape
    Set shpLöschshape = ActivePage.Shapes("Lösch-Shape")
    For Each shpShape In Selection
       shpLöschshape.Text = shpLöschshape.Text & _
       vbLf & shpShape.Name
    Next
End Sub
```
**Listing 6.11** Ein Shape protokolliert die Löschvorgänge

Im folgenden Beispiel wird dieses Ereignis verwendet. Es geht um folgendes Problem: Zieht der Benutzer aus einer Schablone ein bestimmtes Shape, wird er gefragt, wie viele Shapes dieser Sorte er insgesamt haben möchte, wie Sie in Abbildung 6.10 sehen können. Er kann eine Zahl von 1 bis 20

auswählen. Diese Shapes werden automatisch nebeneinander angeordnet. Das passiert auch, wenn er ein weiteres Shape auf das Zeichenblatt zieht, das zum gleichen Master-Shape gehört.

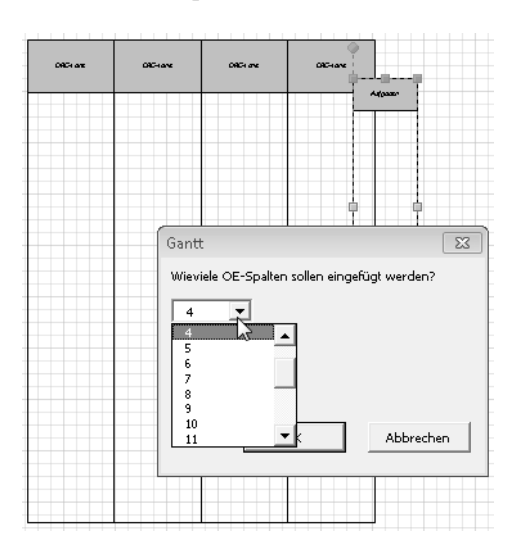

**Abbildung 6.10** Es werden weitere Shapes hinzugefügt

Wenn nun der Benutzer ein Shape oder mehrere Shapes löscht, wie in Abbildung 6.11, werden alle Shapes, die sich rechts davon befinden, nach links versetzt, sodass alle Shapes wieder bündig in einer Reihe stehen.

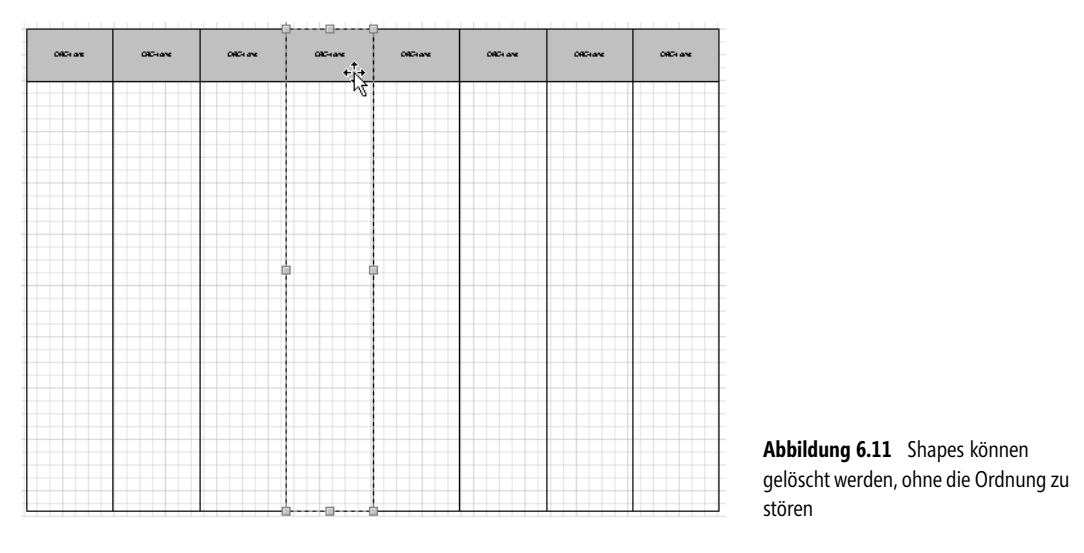

Dazu sind einige Ereignisse nötig. Im Ereignis *ShapeAdded* wird überprüft, ob die Obergrenze von 20 schon erreicht ist. Falls nicht, wird das neue Shape positioniert. Die Anzahl der vorhandenen Shapes »merkt« sich das Programm, indem es den Wert in eine benutzerdefinierte Zelle (*LaneZahl*) des Zeichenblatts schreibt. Dieser Wert wird auch ausgelesen. Danach wird das Formular geöffnet, über das nach der Anzahl gefragt wird.

```
Const XPOS = 6
Const YPOS = 200
Private Sub Document ShapeAdded(ByVal Shape As IVShape)
    Dim dblBreiteShp As Double
    Dim intLaneZahl As Integer
    Dim vsShape As Shape
    If Left(Shape.Name, 8) = "Org-Lane" Then
       intLaneZahl = _
          ActivePage.PageSheet.Cells("prop.LaneZahl"). _
          ResultInt(visNoCast, True)
       If intLaneZahl >= 20 Then
          MsgBox "Die Obergrenze ist erreicht!", _
             vbInformation
          Exit Sub
       End If
       dblBreiteShp = Shape.Cells("Width").Result(visMillimeters)
       ActivePage.PageSheet.Cells("prop.LaneZahl").Formula = _
       ActivePage.PageSheet.Cells("prop.LaneZahl").Formula + 1
       Shape.Cells("PinX").Result(visMillimeters) = _
       XPOS + intLaneZahl * dblBreiteShp
       Shape.Cells("PinY").Result(visMillimeters) = YPOS
       frmGantt.Show
    End If
End Sub
```
**Listing 6.12** Benutzeraktionen werden im ShapeSheet des Zeichenblatts mitprotokolliert

Die UserForm ruft eine Prozedur auf, die erneut die Obergrenze überprüft, anschließend neue ORG-Lane-Shapes auf das Zeichenblatt zieht, korrekt positioniert und die Anzahl in den benutzerdefinierten Eigenschaften um 1 erhöht.

```
Sub ZeilenRein(intGewAnzahl As Integer)
   Dim vsApp As Application
   Dim vsSchablone As Document
    Dim vsMaster As Master
   Dim vsShape As Shape
   Dim dblBreiteShp As Double
   Dim intZähler As Integer
   Dim intLaneZahl As Integer
    intLaneZahl = ActivePage.PageSheet.Cells("Prop.LaneZahl").Formula
    If intLaneZahl >= 20 Then
      MsgBox "Die Obergrenze ist erreicht!", vbInformation
       Exit Sub
    ElseIf intLaneZahl + intGewAnzahl > 20 Then
       MsgBox "Es können leider nur noch " & _
          20 - intLaneZahl & " hinzugefügt werden."
    End If
    Set vsApp = Application
```
**Listing 6.13** Die Obergrenze wird überprüft

```
 Set vsSchablone = vsApp.Documents(SCHABLONENNAME)
    If vsSchablone = Empty Then
      Set vsSchablone =
          vsApp.Documents.OpenEx(SCHABLONENNAME, visOpenDocked)
    End If
    Set vsMaster = vsSchablone.Masters(LANENAME)
    For intZähler = 2 To intGewAnzahl
       Set vsShape = ActivePage.Drop(vsMaster, 1, 1)
       dblBreiteShp = vsShape.Cells("Width").Result(visMillimeters)
       intLaneZahl = _
       ActivePage.PageSheet.Cells("prop.LaneZahl").Formula
       vsShape.Cells("PinX").Result(visMillimeters) = _
          XPOS + intLaneZahl * dblBreiteShp
       vsShape.Cells("PinY").Result(visMillimeters) = YPOS
    ActivePage.PageSheet.Cells("Prop.LaneZahl").Formula = _
    ActivePage.PageSheet.Cells("Prop.LaneZahl").Formula + 1
    If ActivePage.PageSheet.Cells("Prop.LaneZahl").Formula >= 20 Then
          Exit Sub
       End If
    Next
End Sub
```
**Listing 6.13** Die Obergrenze wird überprüft *(Fortsetzung)*

Übrigens sollten auch neue Zeichenblätter mit dieser benutzerdefinierten Eigenschaft *LaneZahl* versehen werden. Dazu wird das Ereignis *PageAdded* verwendet:

```
Private Sub Document_PageAdded(ByVal Page As IVPage)
       If ActivePage.PageSheet.SectionExists _
       (visSectionProp, True) = False Then
          ActivePage.PageSheet.AddSection visSectionProp
       End If
       If ActivePage.PageSheet.CellExists _
       ("prop.LaneZahl", False) = False Then
          ActivePage.PageSheet.AddNamedRow visSectionProp, "LaneZahl", 0
       End If
       If ActivePage.PageSheet.Cells("prop.LaneZahl").Formula = "" Then
          ActivePage.PageSheet.Cells("prop.LaneZahl.Type").Formula = 2
          ActivePage.PageSheet.Cells _
          ("prop.LaneZahl.Label").Formula = "=""LaneZahl"""
          ActivePage.PageSheet.Cells _
             ("prop.LaneZahl.Invisible"). Formula = True
          ActivePage.PageSheet.Cells("prop.LaneZahl").Formula = 0
       End If
End Sub
```
**Listing 6.14** Jedes neue Zeichenblatt erhält ein Datenfeld (benutzerdefinierte Eigenschaft)

Zugegeben: Das Überprüfen, ob bereits ein Abschnitt und eine Zeile existieren, ist überflüssig – sie sind natürlich noch nicht vorhanden. Und dann kann gelöscht werden. Da mehrere Shapes markiert werden können, da nicht jedes markierte Shape ein ORG-Lane-Shape ist, muss dies überprüft werden. Wird in der Auswahlmarkierung ein solches Shape gefunden, wird *LaneZahl* um 1 verringert, und alle ORG-Lane-Shapes, deren Position sich rechts von dem zu löschenden Shape befindet, werden um eine Position nach links verschoben.

```
Private Sub Document_BeforeSelectionDelete _
    (ByVal Selection As IVSelection)
    Dim vsShape As Shape
    Dim vsShapeInnen As Shape
    Dim dblXPos As Double
       For Each vsShape In Selection
          If Left(vsShape.Name, 8) = "Org-Lane" Then
             ActivePage.PageSheet.Cells _
                ("Prop.LaneZahl"). Formula =
                 ActivePage.PageSheet.Cells _
                 ("Prop.LaneZahl").Formula - 1
     dblXPos = vsShape.Cells("PinX").Result(visMillimeters)
         For Each vsShapeInnen In ActivePage.Shapes
            If Left(vsShapeInnen.Name, 8) = "Org-Lane" And _
                vsShapeInnen.Cells _
               ("PinX").Result(visMillimeters) > dblXPos Then
               vsShapeInnen.Cells _
               ("PinX").Result(vis\overline{M}illimeters) =
                 vsShapeInnen.Cells _
                 ("PinX").Result(visMillimeters) - _
                 vsShapeInnen.Cells _
                 ("Width").Result(visMillimeters)
             End If
          Next
       End If
    Next
End Sub
```
**Listing 6.15** Vorhandene Shapes werden beim Einfügen von neuen Shapes verschoben

Da mehrere Shapes zu einer Gruppe und damit zu einem neuen Shape zusammengefasst werden können, kann auch auf dieses Ereignis reagiert werden. Es heißt *ShapeParentChanged* und wird sowohl beim Gruppieren als auch beim Auflösen einer Gruppe aufgerufen. Wenn der Benutzer vorhandenen Text ändern oder neuen Text auf ein Shape schreiben möchte, wird *BeforeShapeTextEdit* ausgelöst, wenn er das Schreiben beendet (also mit der Maus aus das Shape klickt oder die (Esc)-Taste drückt), wird *BeforeShapeTextEdit* verwendet.

Im folgenden Beispiel wurde ein Shape *Textmodus* genannt. Es stellt ein schwarzes »T« dar. Schreibt der Benutzer etwas, leuchtet das »T« rot, wie man in Abbildung 6.12 erkennen kann. Hat der Benutzer das Schreiben beendet, erlischt die rote Farbe:

```
Private Sub Document BeforeShapeTextEdit(ByVal Shape As IVShape)
   ActivePage.Shapes("Textmodus").Cells("FillForegnd").Formula = 2
End Sub
Private Sub Document ShapeExitedTextEdit(ByVal Shape As IVShape)
   ActivePage.Shapes("Textmodus").Cells("FillForegnd").Formula = 0
End Sub
He was my North, my South, my East and West,
My working week and my Sunday rest,
My noon, my midnight, my talk, my song;
I thought that love would last for ever: I was wrong.
```

```
hier bitte Text eingeben!
```
**Abbildung 6.12** Ein Signal, das anzeigt, dass der Benutzer schreibt

In diesem Beispiel entspricht der Farbe Schwarz für *FillForegnd* 0, während 2 für Rot steht.

Mit diesem Wissen können nun kleinere Beispiele erstellt werden. Sie werden in Anlehnung an die Beispiele erstellt, die Visio 2000 mitlieferte. In der Datei *VBA Distance From.vsd* befindet sich ein Tankstellensymbol auf dem Zeichenblatt:

Dieses Shape trägt den Namen *Fuel*. Damit es bei allen Ereignissen eindeutig identifiziert werden kann, wird beim Öffnen der Datei mit einer Objektvariablen (*vsBaseShape*) ein Verweis auf dieses Shape hergestellt:

```
Private Sub Document DocumentOpened(ByVal doc As IVDocument)
   Set objBaseShape = ActivePage.Shapes("Fuel")
End Sub
```
Damit das Makro funktioniert, muss die Objektvariable am Anfang prozedurübergreifend deklariert werden:

Private vsBaseShape As Shape

Wird nun ein (beliebiges) Shape aus einer Schablone auf das Zeichenblatt gezogen, tritt das Ereignis *ShapeAdded* ein. Mit ihm wird eine Objektvariable vom Typ *Shape* übergeben. Damit kann die Lage des neuen Shapes ausfindig gemacht werden:

```
Private Sub Document ShapeAdded(ByVal Shape As IVShape)
    Dim strMsg As String
    Dim dblMinimumDistance As Double
    Dim dblDistance As Double
    dblMinimumDistance = 84
    If vsBaseShape.Parent = Shape.Parent Then
       dblDistance = vsBaseShape.DistanceFromPoint _
          (Shape.Cells("PinX"), Shape.Cells("PinY"), 0)
       If dblDistance < dblMinimumDistance Then
            strMsg = "Die Entfernung ist korrekt."
        Else
            strMsg = "Die Entfernung ist zu gering."
        End If
    Else
        strMsg = "Die Shapes liegen auf verschiedenen Zeichenblättern."
    End If
MsgBox strMsg
End Sub
```

```
Listing 6.16 Die Entfernung zwischen zwei Shapes ermittelt
```
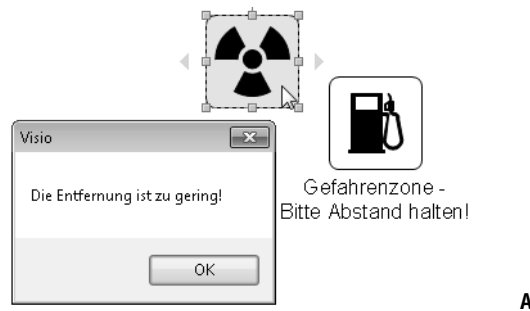

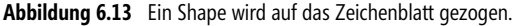

Einige Erläuterungen hierzu: Die wichtigste Funktion in diesem Beispiel ist die Eigenschaft *Distance-FromPoint* des *Shape*-Objekts. Mit ihr kann die Entfernung zu einem Punkt bestimmt werden. Mit der Eigenschaft *DistanceFrom* könnte die Entfernung zu einem Shape berechnet werden. Um zu überprüfen, ob die beiden Shapes auf dem gleichen Zeichenblatt liegen, wird die Eigenschaft *Parent* verwendet. Im Sinne der Objekthierarchie stellt das *Parent*-Objekt das Blatt dar, auf dem sich das Shape befindet. Erst wenn beide gleich sind, kann die Entfernung bestimmt werden.

Auch im folgenden Beispiel wird das Ereignis *ShapeAdded* verwendet, um den Ort des auf das Zeichenblatt gezogenen Shapes ausfindig zu machen:

```
Private Sub Document_ShapeAdded(ByVal Shape As IVShape)
    Dim ShapeOnPage As Shape
    Dim ReturnedSelection As Selection
    Dim strShapeText As String
   Set ReturnedSelection =
       Shape.SpatialNeighbors(visSpatialContainedIn, 0#, 0)
    If ReturnedSelection.Count = 0 Then
       Shape.Text = Shape.Name & " befindet sich außerhalb."
    Else
       For Each ShapeOnPage In ReturnedSelection
          strShapeText = strShapeText & Shape.Name & _
          " befindet sich im " & ShapeOnPage.Name 
       Next
    End If
    Shape.Text = strShapeText
End Sub
```
**Listing 6.17** Befindet sich das neue Shape innerhalb eines vorhandenen Shapes?

Ein Shape wird aus der Schablone auf das Zeichenblatt gezogen. Zu diesem Shape werden alle Shapes ermittelt (*ReturnedSelection*), innerhalb derer sich das Shape befindet. Dabei hilft die Eigenschaft *SpatialNeighbors*, die ein *Selection*-Objekt zurückgibt. Die Anzahl der Shapes wird ermittelt. Beträgt sie 0, liegt das Shape außerhalb. Ist sie größer oder gleich 1, werden alle diese Shapes durchlaufen und als Text in dem neuen Shape aufgelistet.

Die Syntax der Eigenschaft *SpatialNeighbors* lautet:

```
objRet = Shape.SpatialNeighbors(Relation, Tolerance, Flags, [ResultRoot])
```
Mit Relation ist eine Objektkonstante gemeint, die folgende Werte annehmen kann:

| Bezeichnung           | Wert | <b>Bedeutung</b>                                                 |
|-----------------------|------|------------------------------------------------------------------|
| visSpatialOverlap     |      | Zwei Shapes können sich überlappen                               |
| visSpatialContain     |      | Ein Shape beinhaltet vollkommen das andere Shape                 |
| visSpatialContainedIn |      | Ein Shape wird vollkommen von einem anderen Shape eingeschlossen |
| visSpatialTouching    |      | Ein Shape berührt ein anderes Shape, ohne es einzuschließen      |

**Tabelle 6.3** Die Systemkonstanten der Beziehungsmöglichkeiten zweier Shapes

Sie könnten übrigens auch die Eigenschaft *SpatialRelation* verwenden. Mit ihrer Hilfe kann überprüft werden, ob sich zwei Shapes ineinander befinden. Sie gibt eine Integer-Zahl zurück. Oder *Spatial-Search*, der zum Toleranzwert zusätzlich zwei Koordinaten verlangt.

Wird nun ein Shape aus der Schablone auf die Zeichnung gezogen, erscheint beispielsweise der in Abbildung 6.14 dargestellte Text.

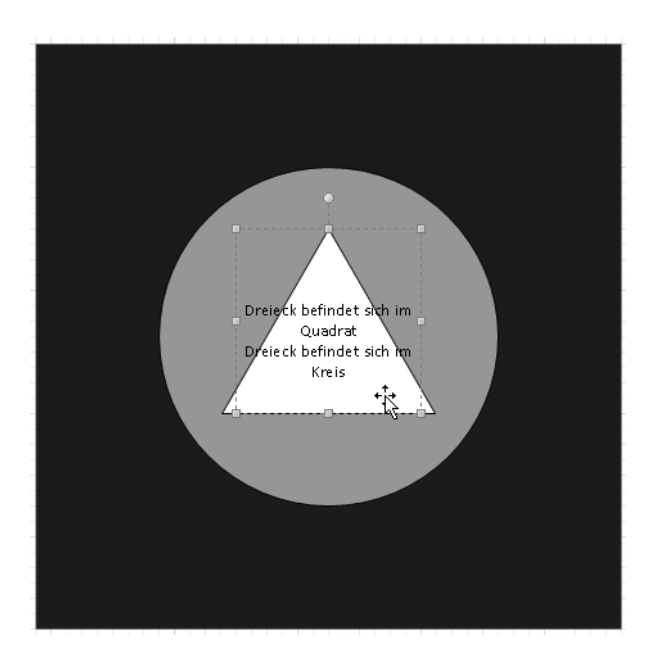

**Abbildung 6.14** Das Dreieck befindet sich im Kreis und im Quadrat

### <span id="page-21-0"></span>**Weitere Ereignisse**

Natürlich ist das Objekt *Document* nicht das einzige Objekt, auf das verwiesen werden kann und das Ereignisse besitzt. Die Visio-Objekte mit Ergebnissen, die zur Verfügung stehen, finden Sie in folgender Liste:

- -Application
- -InvisibleApp
- -Windows
- -Window
- -Documents
- -Document
- -Pages
- -Page
- -Masters
- -Master
- -Selection
- -Shape
- -Characters
- -Styles
- -Style
- -Section
- -Row
- -Cell

VBA stellt das Schlüsselwort *WithEvents* zur Verfügung, mit dem eine Ereignisbearbeitung des Quellenobjekts möglich ist. Wird beispielsweise *ThePage* in *ThisDocument* als Visio-Zeichenblatt deklariert, kann damit gearbeitet werden:

Private WithEvents ThePage As Visio.Page

*ThePage* enthält neben den bekannten Ereignissen *BeforePageDelete*, *PageChanged*, *PageDeleteCanceled* die beiden Ereignisse *ConnectionsAdded* und *ConnectionsDeleted*. Mit ihnen kann überprüft werden, welcher Verbinder mit welchem Shape eine Verbindung eingeht oder löst:

```
Private Sub ThePage_ConnectionsAdded(ByVal Connects As Visio.IVConnects)
    Dim cnt As Connect
    For Each cnt In Connects
       With cnt
          MsgBox .FromCell.Name & " in " & _
             .FromSheet.Name & " wurde verbunden mit " & _
             .ToCell.Name & " in .ToSheet.Name, vbInformation
       End With
    Next
End Sub
Private Sub ThePage ConnectionsDeleted(ByVal Connects
    As Visio.IVConnects)
    Dim cnt As Connect
    For Each cnt In Connects
       With cnt
       MsgBox .FromCell.Name & " in " & .FromSheet.Name & _
          " wurde gelöst von " & .ToCell.Name & " in " & _
          .ToSheet.Name, vbInformation
       End With
    Next
End Sub
```

```
Listing 6.18 Welcher Verbinder wurde geklebt oder gelöst?
```
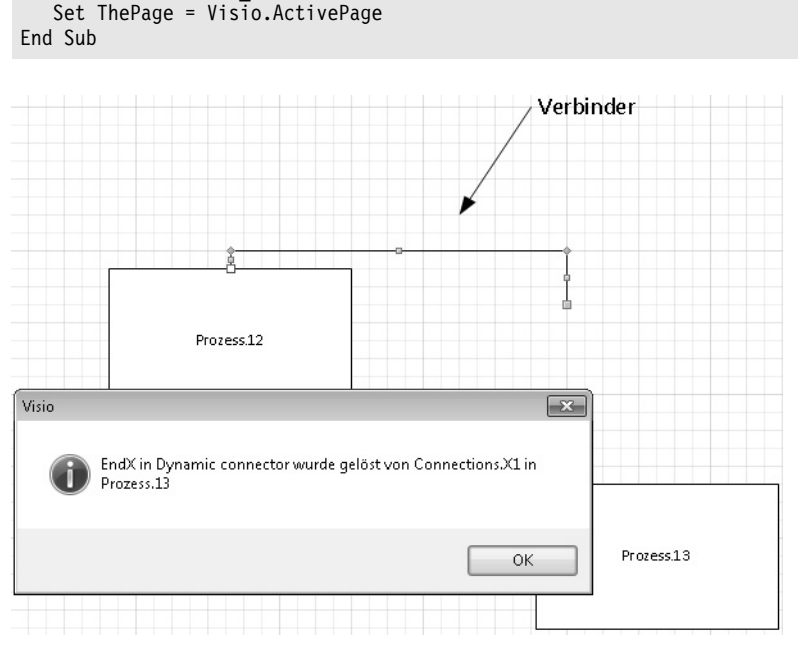

Damit dies funktioniert, muss beim Start *ThePage* festgelegt werden:

Private Sub Document DocumentOpened(ByVal doc As Visio.IVDocument)

**Abbildung 6.15** Ein weiteres Ereignis mit anderen Objekten

Analog funktioniert auch das folgende Beispiel. Ein Verbinder mit Namen *Verbinder.1* besitzt zwei benutzerdefinierte Datenfelder *Von* und *Zu*. Diese werden als Felder vor und nach dem Text » ist der Boss von « eingefügt. Per Programmierung wird nun beim Verknüpfen der Linie mit einem Shape der Name des Shapes (nicht der Text!) in die Datenfelder geschrieben, und diese werden angezeigt:

```
Dim WithEvents pagobj As Visio.Page
Private Sub Document RunModeEntered(ByVal doc As Visio.IVDocument)
   Set pagobj = Visio.ActivePageEnd Sub
Private Sub pagobj ConnectionsAdded(ByVal Connects As Visio.IVConnects)
    Dim celobj As Visio.Cell
    Dim PosPeriod As Integer
    Dim strFromName As String
    strFromName = Connects.FromSheet.Name
    PosPeriod = InStr(1, strFromName, ".")
    If PosPeriod <> 0 Then
```
**Listing 6.19** Text wird beim Verbinden geändert

```
 strFromName = Left(strFromName, PosPeriod - 1)
    End If
    If strFromName <> "Verbinder" Then Exit Sub
    If Connects(1).FromPart = visEnd Then
      Set celobj = Connects.FromSheet.Cells("Prop.Zu.Value")
    ElseIf Connects(1).FromPart = visBegin Then
     Set celobj = Connects.FromSheet.Cells("Prop.Von.Value")
    End If
    celobj.Formula = Chr$(34) & Connects.ToSheet.Name & Chr$(34)
End Sub
Private Sub pagobj ConnectionsDeleted(ByVal Connects As Visio.IVConnects)
    Dim celobj As Visio.Cell
    Dim PosPeriod As Integer
    Dim strFromName As String
    strFromName = Connects.FromSheet.Name
    PosPeriod = InStr(1, strFromName, ".")
    If PosPeriod <> 0 Then
       strFromName = Left(strFromName, PosPeriod - 1)
    End If
    If strFromName <> "Verbinder" Then Exit Sub
    If Connects(1).FromPart = visEnd Then
       Set celobj = _
          Connects.FromSheet.Cells("Prop.Zu.Value")
    ElseIf Connects(1).FromPart = visBegin Then
      Set celobj =
          Connects.FromSheet.Cells("Prop.Von.Value")
    End If
    celobj.Formula = Chr$(34) & Chr$(34)
End Sub
```
**Listing 6.19** Text wird beim Verbinden geändert *(Fortsetzung)*

Im ersten Teil der beiden Prozeduren wird jeweils überprüft, ob es sich um einen Verbinder handelt. Wenn ja, wird überprüft, ob Anfang oder Ende geklebt oder gelöst wurde. Bei jeder der vier Aktionen wird in die Zelle *Von* oder *Zu* entweder "" geschrieben (das heißt, der Text wird gelöscht), oder es wird der Name des Shapes in Anführungszeichen hineingeschrieben. Drei Varianten werden in den Teilen von in Abbildung 6.16 gezeigt.

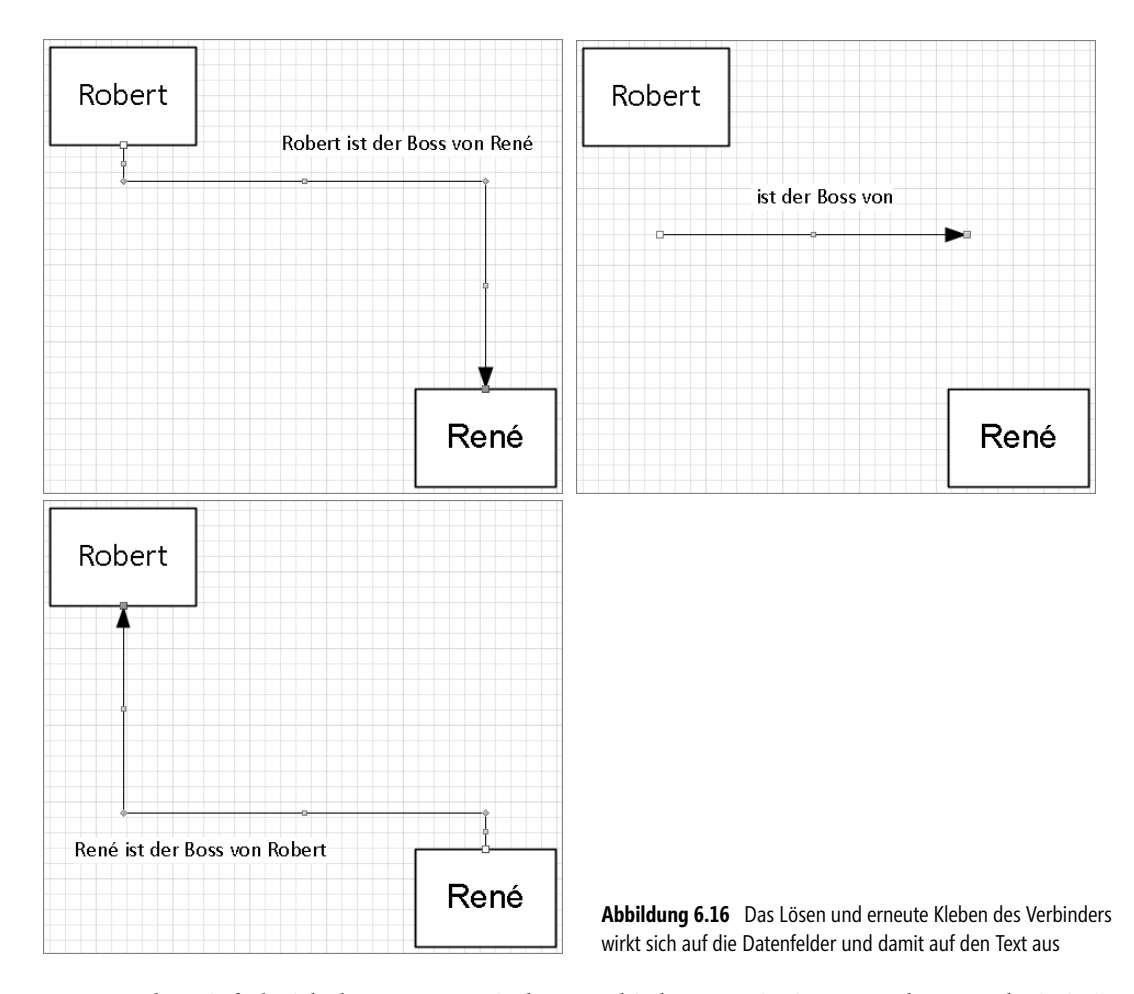

So angenehm einfach sich der Umgang mit den verschiedenen Ereignissen gestaltet, so schwierig ist es, wenn bestimmte Ereignisse gesucht werden. So soll beispielsweise abgefangen werden, ob der Benutzer ein Shape verändert, das heißt: verschiebt, formatiert oder in seiner Größe ändert. Das Ereignis *ShapeChanged* gilt erstaunlicherweise nur für Dinge, die nicht in den ShapeSheet-Zellen gespeichert werden, also Änderungen des Namens, der ID und der drei Werte, die im Befehl *Entwicklertools/Shape-Design/Shape-Name* in *Data1* bis *Data3* gespeichert werden.

Um das Ereignis-Modell vollständig verwenden zu können, muss ein *Sink*-Objekt erstellt werden. Dies ist ein Klassenmodul, für das die *visEvtProc*-Methode definiert wurde. Das Klassenmodul wird hinzugefügt (Abbildung 6.17); im Eigenschaftenfenster kann sein Name geändert werden.

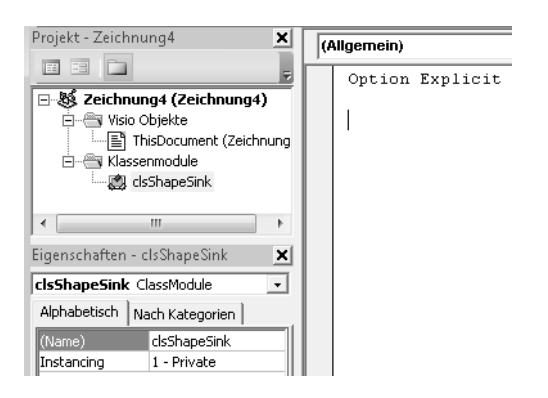

**Abbildung 6.17** Die neue Klasse

Nachdem mit der Deklaration

Dim sinks As New Collection

in den *ThisDocument*-Objekten die neue Sammlung deklariert ist, kann in der neuen Klasse mit

Private WithEvents m shpObj As Visio.Shape

eine Referenz auf ein Visio-Shape hergestellt werden. Damit jedes neue *Sink*-Objekt der Sammlung hinzugefügt werden kann, wird eine Startprozedur *InitWith* im Klassenmodul erstellt:

```
Public Sub InitWith(ByVal aShape As Visio.Shape)
  Set m shpObj = aShape
End Sub
```
Sie wird aufgerufen, wenn ein neues Shape erzeugt wird. Der zugehörige Befehl lautet:

```
Private Sub Document ShapeAdded(ByVal Shape As Visio.IVShape)
    Dim sinkObj As New ShapeSink
    sinkObj.InitWith Shape
    sinks.Add sinkObj, Shape.UniqueID(visGetOrMakeGUID)
End Sub
```
So wird ein *Sink*-Objekt zu Sammlung hinzugefügt. Damit das Objekt eindeutig identifiziert ist, wird die *UniqueID* verwendet.

Wird nun das Shape geändert, das heißt: verschoben, deformiert oder formatiert, kann das Ereignis *CellChanged* des Objekts *m\_shpObj* verwendet werden:

```
Private Sub m_shpObj_CellChanged(ByVal Cell As Visio.IVCell)
  MsgBox Cell.Shape.Name & " " & Cell.Name &
    " wurde geändert in: =" & Cell.Formula
End Sub
```
Da mit dem Ereignis *ShapeChanged* nur wenige Änderungen am Shape abgefangen werden können, benötigen Sie ein anderes, besseres Ereignis, um auf einen Benutzerzugriff reagieren zu können – nämlich *CellChanged*.

```
Private Sub m shpObj ShapeChanged(ByVal Shape As IVShape)
  MsgBox "Ich bin das neue Shape: " & Shape.Name
End Sub
```
Ein weiteres Beispiel zum Ereignis *CellChanged* finden Sie in Kapitel 4 im Abschnitt »Die Layer«.

Und beim Löschen? Dort können die Elemente der *Sink*-Sammlung wieder gelöscht werden. Beispielsweise so:

```
Private Sub Document BeforeSelectionDelete(ByVal
   Selection As Visio. IVSelection)
   Dim i As Integer
    On Error Resume Next
    For i = 1 To Selection.Count
       sinks.Remove Selection(i).UniqueID(visGetGUID)
    Next i
End Sub
```
Damit kann auf jedes einzelne Ereignis (wie beispielsweise in Abbildung 6.18) reagiert werden:

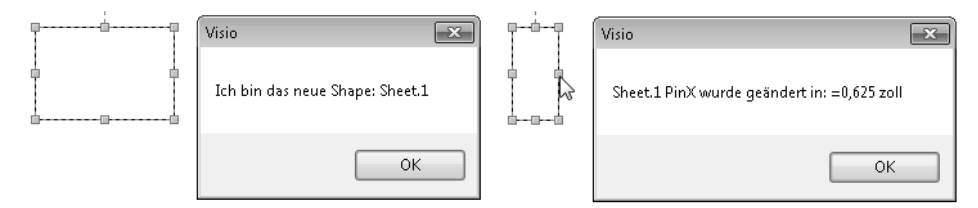

**Abbildung 6.18** Jede Änderung wird angezeigt

Der Programmierer kann Ereignisobjekte der Ereignisliste hinzufügen, und zwar jedes Objekt, das von der Schnittstelle der Visio-Automation gefördert wird. Die Ereignisliste fördert zwei Methoden zum Anhängen von Vorfällen:

Event.Add Event.AddAdvice

Während Erstere ein Ereignis hinzufügt, das gestartet wird, wenn das Ereignis eintritt, fügt *AddAdvice* ein Ereignis hinzu, das innerhalb des aufgerufenen Programms eine Handlungsfunktion startet, wenn das Ereignis eintritt. Die Adresse desjenigen, der das Ereignis bearbeitet, wird weitergeleitet. Konkret könnte dies so aussehen: Im Objekt *ThisDocument* wird beim Start folgende Prozedur aufgerufen:

```
Private Sub Document RunModeEntered(ByVal doc As Visio.IVDocument)
    Dim appEvtList As Object
    Dim g_sink As New EventSink
   Set appEvtList = Application. EventList
   appEvtList.AddAdvise visEvtCodeDocSave, g sink, "",
    "Das Dokument wird gespeichert"
   appEvtList.AddAdvise visEvtCodeBefSelDel, g sink, "",
    "Vor dem Löschen der Shapes"
    appEvtList.AddAdvise &H8040, g_sink, "", "Ein Shape wird hinzugefügt"
   appEvtList.AddAdvise (visEvtDe<sup>7</sup> + visEvtPage), g_sink, "", "Seite wird gelöscht"
   appEvtList.AddAdvise (&H8010), g sink, "", "Seite wird hinzugefügt"
End Sub
```
Der Text, der am Ende übergeben wird (»Seite wird hinzugefügt«), ist überflüssig. Er dient lediglich als Kommentar. Nun können die einzelnen Ereignisse abgefangen werden:

```
Public Sub VisEventProc(eventCode As Integer,
    sourceObj As Object, eventID As Long, _
    seqNum As Long, subjectObj As Object, moreInfo As Variant)
    Dim i As Integer
    If eventCode = visEvtCodeBefSelDel Then
      For i = 1 To subjectObj. Count
          MsgBox subjectObj(i).Name & " wird nun gelöscht!"
       Next
    ElseIf eventCode = &H8010 Then
       MsgBox "Neue Seite"
    ElseIf eventCode = visEvtCodeDocSave Then
       MsgBox "Nun wird gespeichert"
    ElseIf eventCode = visEvtDel + visEvtPage Then
       MsgBox "Seite wird gelöscht: " & ActivePage.Name
    ElseIf eventCode = &H8040 Then
       MsgBox "Shape wird hinzugefügt: " & subjectObj.Name
    Else
       MsgBox "Unbekanntes Ereignis: " & Str$(eventCode)
    End If
End Sub
```
**Listing 6.20** Die Ereignisse können abgefangen werden

Dabei haben die Parameter folgende Bedeutung: Der *eventCode* entspricht der übergebenen EventID. *SourceObj* ist die Referenz auf die Quelle des Objekts, *eventID* die ID des Ereignisses in der EventList der Quelle des Objekts. Mit *seqNum* ist die Event Sequence ID dieser Visio-Instanz gemeint, *subject-Obj* bezeichnet das Objekt des Ereignisses, und *moreInfo* liefert weitere Informationen über das Ereignis. Im obigen Fall genügt der *eventCode*. Dafür stehen dem Benutzer die Ereignisse zur Verfügung:

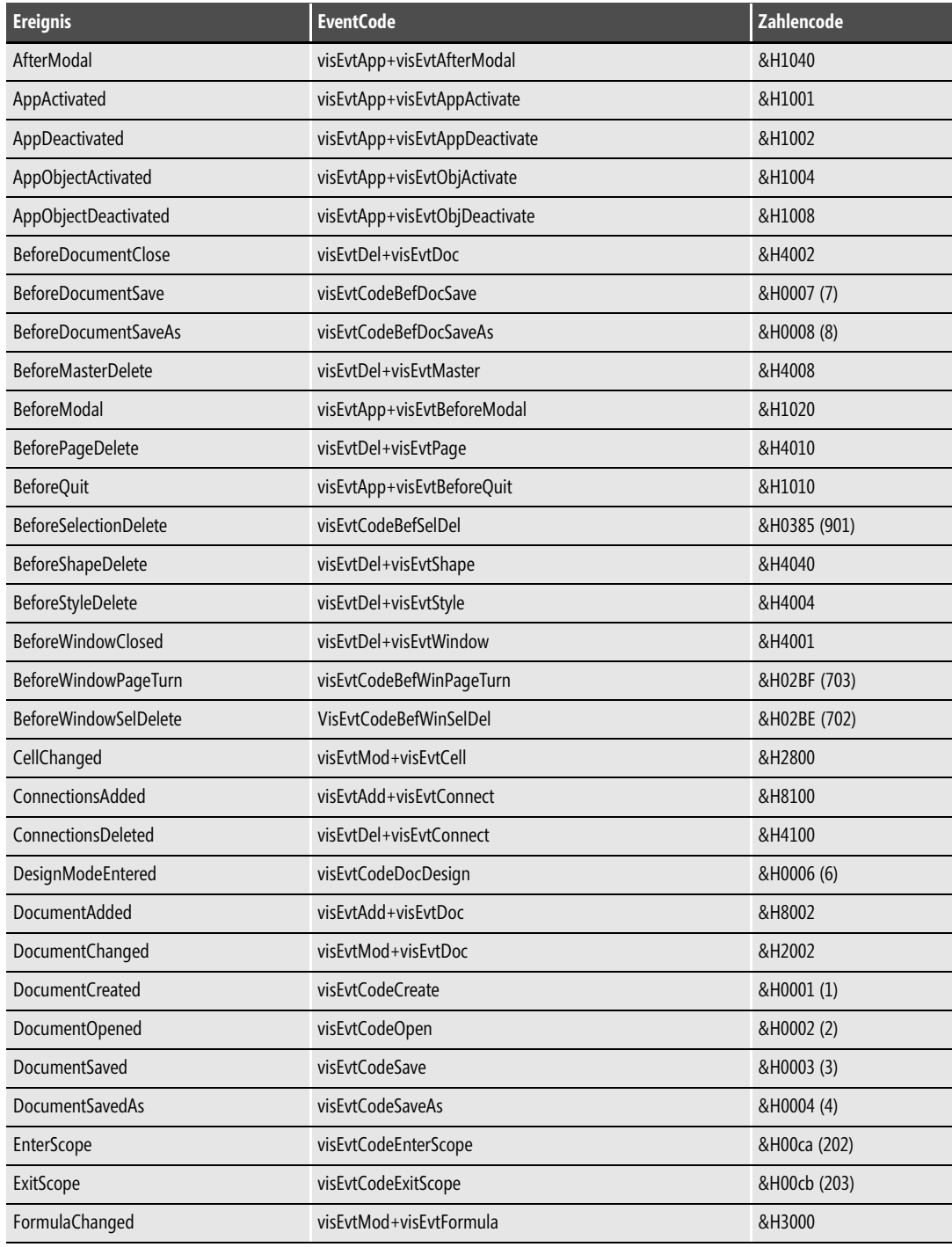

**Tabelle 6.4** Die Visio-Ereignisse

| <b>Ereignis</b>         | <b>EventCode</b>                     | Zahlencode    |
|-------------------------|--------------------------------------|---------------|
| <b>MarkerEvent</b>      | visEvtApp+visEvtMarker               | &H1100        |
| MasterAdded             | visEvtAdd+visEvtMaster               | &H8008        |
| <b>MasterChanged</b>    | visEvtMod+visEvtMaster               | &H2008        |
| MustFlushScopeBeginning | visEvtApp+visEvtCodeBefForcedFlush   | &H00C8 (200)  |
| MustFlushScopeEnded     | visEvtApp+visEvtCodeAfterForcedFlush | &H00C9 (201)  |
| <b>NoEventsPending</b>  | visEvtApp+visEvtNonePending          | &H1200        |
| PageAdded               | visEvtAdd+visEvtPage                 | &H8010        |
| PageChanged             | visEvtMod+visEvtPage                 | &H2010        |
| RunModeEntered          | visEvtCodeDocRunning                 | &H0005 (5)    |
| SelectionAdded          | visEvtCodeSelAdded                   | &H0386 (902)  |
| SelectionChanged        | visEvtCodeBefWinSelChange            | &H02BD (701)  |
| ShapeAdded              | visEvtAdd+visEvtShape                | &H8040        |
| ShapeChanged            | visEvtMod+visEvtShape                | &H2040        |
| ShapeParentChanged      | visEvtCodeShapeParentChange          | &H0322 (802)  |
| ShapesDeleted           | visEvtCodeShapeDelete                | &H0321 (801)  |
| StyleAdded              | visEvtAdd+visEvtStyle                | &H8004        |
| StyleChanged            | visEvtMod+visEvtStyle                | &H2004        |
| <b>TextChanged</b>      | visEvtMod+visEvtText                 | &H2080        |
| ViewChanged             | visEvtCodeViewChanged                | &H02c1 (705)  |
| VisiolsIdle             | visEvtApp+visEvtIdle                 | &H1400        |
| WindowActivated         | visEvtApp+visEvtWinActivate          | &H1080        |
| <b>WindowOpened</b>     | visEvtAdd+visEvtWindow               | &H8001        |
| WindowChanged           | visEvtMod+visEvtWindow               | &H2001 (8193) |
| WindowTurnedToPage      | visEvtCodeWinPageTurn                | &H02C0 (704)  |

**Tabelle 6.4** Die Visio-Ereignisse *(Fortsetzung)*

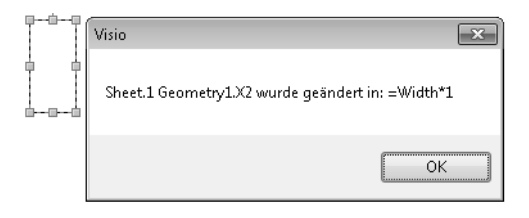

**Abbildung 6.19** Ein Ereignis wurde ausgelöst

Ein kleines Beispiel soll diesen komplexen Sachverhalt verdeutlichen. Über den Befehl *Ansicht/ Makros/Add-Ons/Visio-Extras/Shape-Fläche und -Umfang* werden in einem Fenster die Fläche und der Umfang angezeigt. Das ist ärgerlich, denn wenn Sie eine der beiden Informationen als beschriftendes Element haben möchten, müssen Sie diese Zahl abtippen. Auch die Feldfunktion

=Höhe\*Breite

hilft nur bei Rechtecken weiter – alle anderen Formen werden nicht korrekt berechnet. Im folgenden Beispiel sollen auf den Verbindern (es sind Rohrleitungen) die exakten Längenangaben stehen.

Zu einer Zeichnung wird ein Klassenmodul mit dem Namen *ShapeSink* hinzugefügt. Damit es verwendet werden kann, wird bei jedem neuen Shape deklariert:

```
Private Sub Document ShapeAdded(ByVal Shape As Visio.IVShape)
    Dim sinkObj As New ShapeSink
    sinkObj.InitWith Shape
    sinks.Add sinkObj, Shape.UniqueID(visGetOrMakeGUID)
End Sub
```
Guter Programmierstil setzt auch ein Löschen voraus:

```
Private Sub Document BeforeSelectionDelete
     (ByVal Selection As Visio.IVSelection)
    Dim i As Integer
    On Error Resume Next
     For i = 1 To Selection.Count
         sinks.Remove Selection(i).UniqueID(visGetGUID)
    Next i
End Sub
```
Und in der Klasse findet sich der eigentliche Code. Bei jeder Zelländerung, das heißt Änderung des Shapes, wird überprüft, ob es sich um ein eindimensionales Shape handelt (*If Cell.Shape.Cell-Exists("BeginX", True) = True*). Falls ja, wird nachgesehen, ob das Master-Shape den Namen *Rohr* trägt. Falls auch dies der Fall ist, wird die Beschriftung geändert. Die berechnete Länge zeigt Ihnen Abbildung 6.20. Hierzu wird die Eigenschaft *LengthIU* des Shapes verwendet.

```
Private WithEvents m shpObj As Visio.Shape
Public Sub InitWith(ByVal aShape As Visio.Shape)
  Set m shpObj = aShape
End Sub
Private Sub m shpObj CellChanged
    (ByVal Cell As Visio.IVCell)
    Dim i As Integer
    If Cell.Shape.CellExists("BeginX", True) = True Then
       For i = 1 To Cell.Shape.LayerCount
```
**Listing 6.21** Die Länge eines Rohrs wird angezeigt

```
 If Cell.Shape.Layer(i).Name = "Rohr" Then
              Cell.Shape.Text = "Länge: " & _
             Format(Cell.Shape.LengthIU, \sqrt[4]{},\sqrt[4]{},\#0.00")
           End If
       Next
     End If
End Sub
Private Sub m shpObj ShapeChanged(ByVal Shape As IVShape)
    Dim i As Integer
     If Shape.CellExists("BeginX", True) = True Then
       For i = 1 To Shape.LayerCount
           If Shape.Layer(i).Name = "Rohr" Then
              Shape.Text = "Länge: " & Format(Shape.LengthIU, "#,##0.00")
           End If
       Next
     End If
End Sub
```
**Listing 6.21** Die Länge eines Rohrs wird angezeigt *(Fortsetzung)*

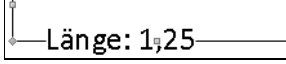

**Abbildung 6.20** Nun können die Rohre verlegt werden

#### <span id="page-32-0"></span>**Programmierte Symbole in einer Visio-Version bis 2007 – was passiert mit ihnen?**

Bis Visio 2007 konnten per Programmierung neue Symbole in der Symbolleiste erzeugt werden. Sie sehen eine solche Symbolleiste in Abbildung 6.21.

```
Sub NeueSymbolleiste()
    Dim vsSymbleisten As CommandBars
    Dim vSymbleiste As CommandBar
    Dim vsSymb As CommandBarButton
    Dim i As Integer
    On Error Resume Next
    Set vsSymbleisten = Application.CommandBars
    vsSymbleisten("Meine eigene Symbolleiste").Delete
    Set vSymbleiste = vsSymbleisten.Add _
       ("Meine eigene Symbolleiste", msoBarTop, False, True)
    vSymbleiste.Visible = True
    Set vsSymb = vSymbleiste.Controls.Add(msoControlButton, 108)
    With vsSymb
       .DescriptionText = "Daten bereinigen"
```
**Listing 6.22** Eine neue Symbolleiste mit Symbolen wird in Visio 2007 erzeugt

```
 .TooltipText = "Daten bereinigen"
       .Caption = "Daten bereinigen"
       .OnAction = "DatenBereinigen"
       .Style = msoButtonIconAndCaption
    End With
    Set vsSymb = vSymbleiste.Controls.Add(msoControlButton, 186)
    With vsSymb
       .DescriptionText = "Datenauswertung"
       .TooltipText = "Datenauswertung"
       .Caption = "Datenauswertung"
       .OnAction = "Datenauswertung"
       .Style = msoButtonIconAndCaption
    End With
   Set vsSymb = vSymbleiste.Controls.Add(msoControlButton, 14145)
    With vsSymb
       .DescriptionText = "Statistik"
       .TooltipText = "Statistik"
       .Caption = "Statistik"
       .OnAction = "Statistik"
       .Style = msoButtonIconAndCaption
    End With
   Set vsSymb = vSymbleiste.Controls.Add(msoControlButton, 682)
   With vsSymb
       .DescriptionText = "persönliche Daten einlesen"
       .TooltipText = "persönliche Daten einlesen"
       .Caption = "persönliche Daten einlesen"
       .OnAction = "personlDaten"
       .Style = msoButtonIconAndCaption
    End With
   Set vsSymb = vSymbleiste.Controls.Add(msoControlButton, 793)
    With vsSymb
       .DescriptionText = "Hilfe"
       .TooltipText = "Hilfe"
       .Caption = "Hilfe"
       .OnAction = "Hilfe"
       .Style = msoButtonIconAndCaption
    End With
End Sub
```
**Listing 6.22** Eine neue Symbolleiste mit Symbolen wird in Visio 2007 erzeugt *(Fortsetzung)*

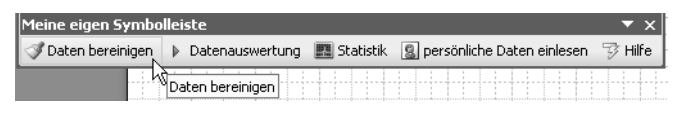

**Abbildung 6.21** Die neue programmierte Symbolleiste in Visio 2007

Jedem internen Visio-Symbol ist eine Nummer zugeordnet. Um herauszufinden, hinter welcher Nummer sich welches Symbol verbirgt, kann eine kleine Schleife geschrieben werden. Jedes Symbol wird mit seiner Nummer angezeigt (Abbildung 6.22):

```
Sub SymbolleistenErzeugen()
    Dim vsSymbleisten As CommandBars
    Dim vSymbleiste As CommandBar
    Dim vsSymb As CommandBarButton
    Dim i As Integer
    On Error Resume Next
    Set vsSymbleisten = Application.CommandBars
    vsSymbleisten("Meine eigene Symbolleiste").Delete
    Set vSymbleiste = vsSymbleisten.Add _
       ("Meine eigene Symbolleiste", msoBarTop, False, True)
    vSymbleiste.Visible = True
    For i = 1 To 20000
       Set vsSymb = vSymbleiste.Controls.Add(msoControlButton, i)
       If Err.Number = 0 Then
          vsSymb.TooltipText = i
       End If
       Err.Clear
    Next
End Sub
```
**Listing 6.23** Alle Symbole werden angezeigt

| Meine eigene Symbolleiste                                                                                                    |
|----------------------------------------------------------------------------------------------------|
| <sup>♥</sup> ■ ⊕ Zgichenblattbreite 100% 注 ま ま □ 哂 ん 過 @ √∝ x ̂ x, <u>D</u> Schließen ズ Q,  F  K  U ま 君 喜                                                                                                    |
|                                                                                                    |
| Formatvorlagen definieren @1 abs ABC = $\frac{2}{3}$ Ersetzen $A^*$ $A^*$ $\P^*$ $\mathcal{Q}$ $\mathcal{Q}$ = Löschen Optionen <sup>108 (Umschalt+Strg+P) into <math>\frac{1}{3}</math></sup>                                     |
| 배· ③ Keine Linie Keine Linie Keine Linienenden *를 #를 abe Speichern unter Eigenschaften Beenden Inhalte einfügen Alles auswählen                                                                                                    |
| Verknüpfungen Feld einfügen " Anpassen Statusleiste Zoom Info @ Weitere Füllmuster Öffnen @ @ Zu Favoriten hinzufügen                                                                                                    |
| │ Some Delekt & □ △ → Standard verwenden Standard verwenden Kein Schatten ( 1 Q 1 1) Arial<br>$-12pt$                                                                                                    |
| $ \mathbb{G} $ $\Box$ and Keine Füllung $\Box$ $\Box$ $\boxdot$ $\boxdot$ $\Box$ $\Box$ $\boxdot$ werknüpfung einfügen $ \ddot\Box $ Standard verwenden $\boxdot$ $\boxdot$ $\times$ $\mathbb{Z}_k$ $\Box$ Microsoft Office Online |
| $ \mathbb{G}_\mathbf{d} $ von links nach rechts Von rechts nach links Aufgabenbereich Produkt aktivieren $\mathbb{B}$ # $\mathbb{R} \times \mathbb{L}$ A $\mathbb{G} \square \circ \diagup \neg$                                   |
| /4田田田田田田へ 二 穴穴穴穴穴沙 Rechtschreiboptionen 嗎動 Datenschutzoptionen                                                                                                    |
| Versionen So erreighen Sie uns Auf Updates überprüfen Als PDF oder XPS veröffentlichen [3] Dokumentverwaltung [3]                                                                                                    |

**Abbildung 6.22** Die Symbolleiste mit den Symbolen

Wenn Sie diesen Code in Excel (oder Word oder PowerPoint) starten, werden dort die Symbole in der Registerkarte *Add-Ins* angezeigt. Die Abbildung 6.23 zeigt das Ergebnis des Codes von Listing 6.22 in Excel. Dies bedeutet, dass die Programmierung der Symbole und Symbolleisten aus Excel (oder Word oder PowerPoint) problemlos von der Version in die Version 2007 und 2010 übernommen werden kann.

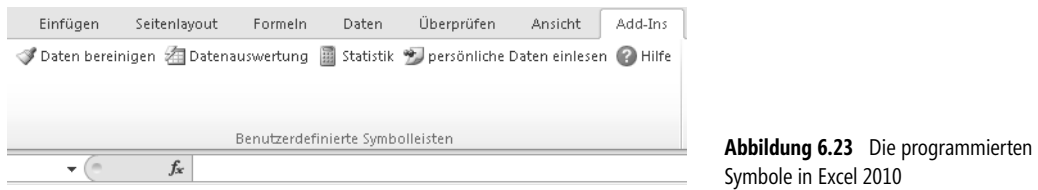

In Visio gestaltet sich die Situation allerdings anders:

- **1.** Der obenstehende Code wird ausgeführt, ohne dass etwas angezeigt wird.
- **2.** Word-, Excel- und PowerPoint-Dateien sind gezippte XML-Dateien, die dem Office Open XML-Standard entsprechen. In ihnen kann die Definition einer neuen Registerkarte mittels einer weiteren XML-Datei eingefügt werden. Dies geht in Visio leider nicht, weil Visio intern nicht dem Office Open XML-Standard entspricht, das heißt: Eine Visio-Datei ist keine ZIP-Datei, die als Container für weitere Dateien dient.

Deshalb kann das Menüband in Visio nicht analog zu Word, Excel oder PowerPoint verändert werden. Eine Anpassung ist lediglich mit einer Programmiersprache, wie beispielsweise Visual Basic .NET, C# oder C++ möglich. Wie dies funktioniert, wird im letzten Kapitel dieses Buchs erläutert.

#### <span id="page-35-0"></span>**Zusammenfassung**

Wenn Sie eine Prozedur in einer Visio-Datei starten möchten, erscheint es am einfachsten, diese Prozedur an eine Schaltfläche auf der Zeichnung oder an ein Shape zu binden. Vom Shape kann das Doppelklickverhalten, das Kontextmenü oder ein Ereignis geändert werden. Ebenso können Sie eines der vielen Ereignisse verwenden, welche Microsoft Visio in jeder Datei zur Verfügung stellt.